## **Guía para la instalación de Idazki Desktop (Windows, Mac y Linux)**

Julio 2019

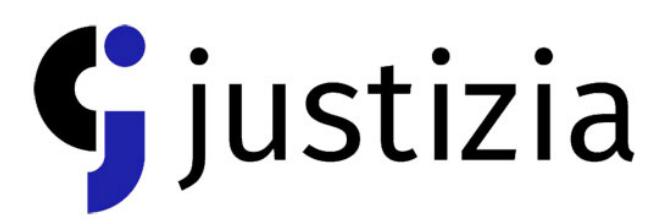

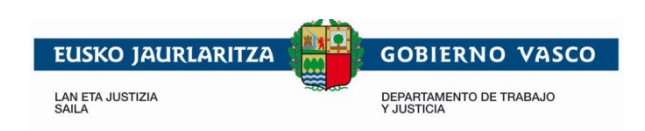

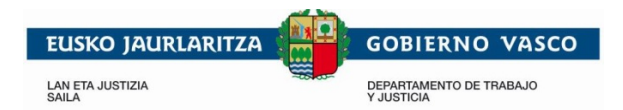

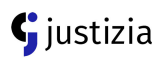

## **Instalar Idazki Desktop en Windows**

Es necesario descargar la versión correcta para cada equipo (32 bits o 64 bits):

[Idazki Desktop 32 bits](https://www.izenpe.eus/contenidos/informacion/idazki_izenpe/es_def/adjuntos/idazki-desktop-win.exe) [Idazki Desktop 64 bits](https://www.izenpe.eus/contenidos/informacion/idazki_izenpe/es_def/adjuntos/idazki-desktop-win_64.exe)

Para conocer la versión que tiene el equipo hay que realizar lo siguiente:

En **Windows 7**, localizar el icono "Equipo" en el escritorio o en el menú de Inicio. Pulsar sobre el icono "Equipo" con el botón derecho del ratón y seleccionar "Propiedades".

En **Windows 8** y **10**, pulsar sobre el icono "Equipo" con el botón derecho del ratón y seleccionar "Sistema".

Una vez descargado, se deberá ejecutar el archivo y comenzará la instalación.

Saldrá una pantalla en negro con unas letras y después desaparecerá.

El tiempo de instalación es muy corto y una vez instalado, aparecerá un icono en el escritorio.

## **Instalar Idazki Desktop en MAC**

Se deberá descargar la versión correcta para Mac: [Idazki Desktop MAC.](https://www.izenpe.eus/contenidos/informacion/idazki_izenpe/es_def/adjuntos/idazki-desktop-macos.dmg)

Una vez descargado, habrá que ejecutar el archivo y elegir el lugar donde instalar la aplicación (aplicaciones, escritorio…).

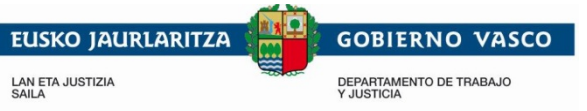

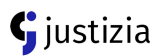

Si surgen problemas para ejecutar el archivo es necesario hacerlo seguro: para ello, hay que pinchar en "Preferencias del Sistema", acceder después a "Seguridad y Privacidad" y seleccionar "Permitir la ejecución de Idazki Desktop".

## **Instalar Idazki Desktop en LINUX**

Hay que acceder a la página de descarga de Idazki Desktop y escoger la versión correcta para el sistema operativo del equipo: [Idazki Desktop Linux.](https://www.izenpe.eus/informacion/idazki-herramientas-de-firma-de-izenpe/s15-content/es/)

Para conocer cuál es la versión correcta para el sistema es necesario abrir el Terminal, escribir "lscpu" y aparecerá la arquitectura. Después, habrá que pulsar con el botón derecho del ratón y seleccionar "Guardar enlace como" (es un archivo de extensión "RUN").

Una vez descargado, hay que acceder a la ruta en la que se ha descargado el archivo y ejecutarlo:

Si el equipo es versión 32 bits: sh ./idazki-desktop-linux32.run Si el equipo es versión 64 bits: sh ./idazki-desktop-linux64.run